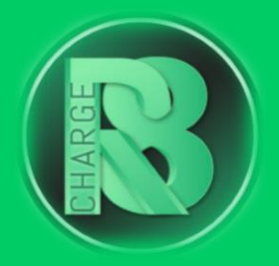

# Handleiding Configuratie Veton

## Configuratievereisten:

- Configuratiepakket voor Charge-R8
	- o Bevat: EVSE-ID, configuratiehandleiding voor de installateur en registratiehandleiding voor de eigenaar van de laadpaal.
- Configuratie-apparaat: laptop

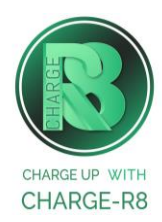

### Volg de stappen:

**Stap 1:** Zorg ervoor dat de controller op het netwerk is aangesloten met een netwerkkabel en een router/switch aan de ene kant en de ETH0-poort van de oplaadcontroller aan de andere kant.

**Stap 2:** Schakel de stroomonderbreker/zekering in. Wacht ongeveer 5 minuten met het opstarten van de controller nadat je de stroomonderbreker/zekering hebt ingeschakeld.

**Stap 3:** Ga naar het IP-adres van de controller. Als er een DHCP-server in het netwerk aanwezig is, krijgt de controller automatisch een IP-adres en een hostnaam toegewezen. Je kunt de controller raadplegen via [http://ev3000.local/.](http://ev3000.local/) Als problemen zich op deze manier voordoen, ga dan rechtstreeks naar het IP-adres van de controller (zie hieronder).

**Stap 4:** Voer de volgende opdracht uit in Command Prompt (Windows) of Terminal (Mac) om een ping uit te voeren naar de hostnaam.

**ping ev3000.local -4 (Windows)** 

**ping ev3000.local (Mac)**

**Command Prompt** Microsoft Windows [Version 10.0.22000.978] (c) Microsoft Corporation. All rights reserved. C:\Users\jenst>ping ev3000.local -4 Pinging ev3000.local [192.168.0.172] with 32 bytes of data: Reply from 192.168.0.172: bytes=32 time=4ms TTL=64 Reply from 192.168.0.172: bytes=32 time=2ms TTL=64

In dit voorbeeld is het IP-adres 192.168.0.172. Ga naa[r http://192.168.0.172/](http://192.168.0.172/) om de controller te bereiken.

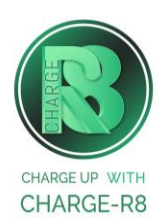

**Stap 5:** Log in op de webinterface. Klik op het aangegeven icoon om in te loggen. Voer de volgende gegevens in op het scherm dat verschijnt:

- **Gebruikersnaam**: manufacturer
- **Wachtwoord**: manufacturer

**Stap 6:** Klik op **Charging Park** in het menu en klik vervolgens op **Charging stations**. Zoek hier naar het laadpunt. Klik daarna op de naam en ga naar **Configuration**.

**Stap 7:** Scroll naar beneden totdat je **Release modus** ziet. Selecteer **BY OCPP** uit de vervolgkeuzelijst. Als er meerdere laadpunten zijn aangesloten op dezelfde groep controllers, moet je ook de controller selecteren waarmee de RFID-lezer is verbonden. Het OCPP-ID moet uniek zijn voor elk laadpunt. Het eerste laadpunt kan bijvoorbeeld "1" zijn, het tweede "2", enz. Klik nadat je klaar bent op **Save changes**.

**Stap 8:** Klik op **Laadpark** in het menu en klik vervolgens op **OCPP**. Klik hierna op **Configuration**.

Vul het serienummer van uw lader in het veld **Chargestation Serialnumber** in en voer het model van jouw lader in (**Veton\_ONE**, **Veton\_TWO**, **Veton\_WALL** of **Veton\_WallPlus**). Klik hierna op **Save**.

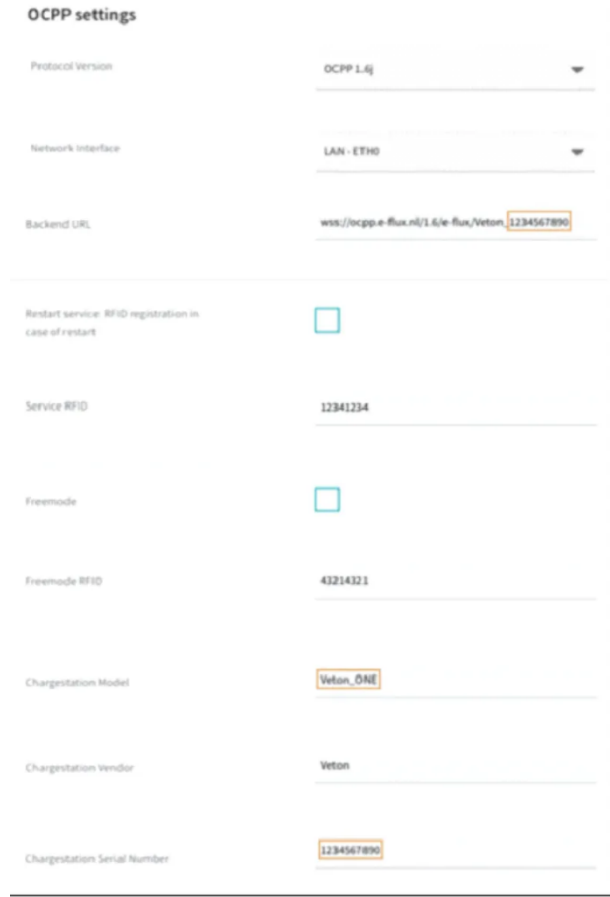

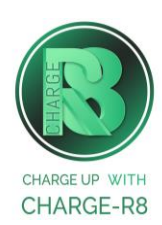

**Stap 9:** Klik op **System control** en kies dan voor **Time**. Zorg ervoor dat de tijd en datum correct zijn ingesteld. Als dat niet zo is, verander ze dan zodanig dat ze overeenkomen met de datum en tijd op je computer. Klik op **Save** als er wijzigingen zijn aangebracht. Als de tijd en datum niet correct zijn ingesteld, wordt je gevraagd om opnieuw in te loggen.

**Stap 10:** Klik in het menu op **System control** en daarna op **Network**. Zorg ervoor dat

het veld **No Gateway** niet aangevinkt is. Klik op **Save** als er wijzigingen zijn aangebracht.

**Stap 11:** Klik in het menu op **System control** en daarna op **Status**. Klik dan op **Herstart System** en wacht vijf minuten totdat de controller opnieuw is opgestart.

Als je de installateur van de laadpaal bent, ga naar **stap 12**. Als je de eigenaar van de laadpaal bent, ga naar **stap 13**.

#### **Stap 12: Voer de volgende stappen uit om het station op het Charge-R8 platform te activeren:**

- 1. Log in op je [Field Service-account](https://dashboard.charge-r8.be/) of maak een Field Service-account aan via [https://dashboard.charge-r8.be/CPO/signup\\*](https://dashboard.charge-r8.be/CPO/signup).
- 2. Ga naar "Nieuwe laadpaal toevoegen" in het menu aan de linkerkant en voer het serienummer of de OCPP-ID van het station in.
- 3. Klik op "Configureer laadpaal".
- 4. Klik op "Upload configuratie" en daarna op "Volgende".
- 5. Kies en definieer het type connector. Kies vervolgens "Connector configuratie opslaan".
- 6. De laadpaal is nu geactiveerd en klaar om geregistreerd te worden door de eigenaar!

\*Een Field Service-account is alleen voor installateurs en wordt gebruikt als contactpunt voor technische tickets.

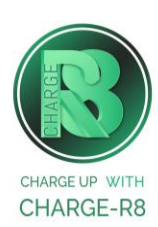

#### **Stap 13: Voer de volgende stappen uit om het station op het Charge-R8 platform te registreren:**

- 1. Vraag je installateur om **Stap 12** uit te voeren om de configuratie af te ronden, of neem contact op met [Charge-R8.](https://www.accu-r8.be/nl/charge-r8/charge-r8-support)
- 2. Maak een Charge-R8 account aan op [https://dashboard.charge-r8.be/CPO/signup.](https://dashboard.charge-r8.be/CPO/signup)
	- o Wordt deze laadpaal gefaciliteerd door je werkgever? Controleer dan je e-mail voor de uitnodiging.
- 3. Volg de stappen om je locatie toe te voegen en jouw laadpaal te registreren.
- 4. Plak de sticker met de QR-code op jouw laadpaal. Zo is het gemakkelijker om het te identificeren wanneer je ondersteuning nodig hebt.
- 5. De laadpaal is nu geregistreerd en klaar om gebruikt te worden!

#### **De laadpaal is nu gekoppeld aan het Charge-R8 platform!**

**Neem vervolgens contact op met Charge-R8 zodat de laadpaal kan worden toegevoegd aan jouw klantenaccount.**

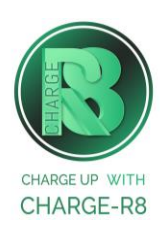